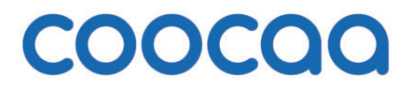

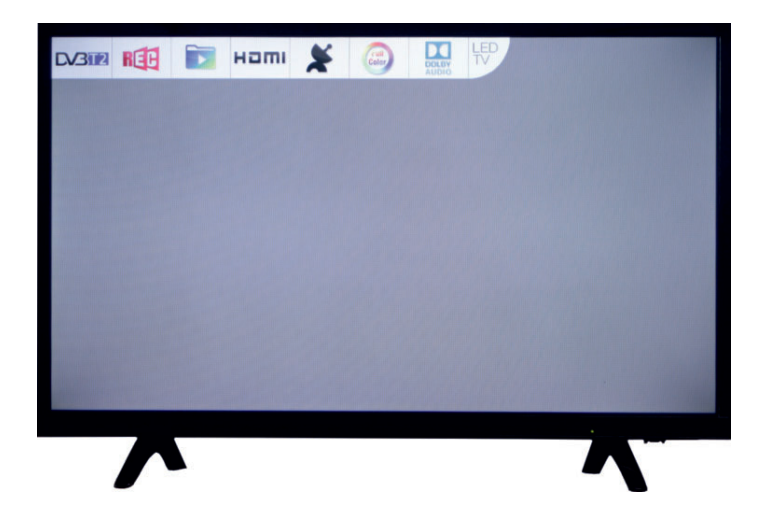

# Bedienungsanleitung

für die TV-Geräte der Serie W412G

#### **Sehr geehrte Kundin, sehr geehrter Kunde,**

vielen Dank, dass Sie sich für ein coocaa TV-Gerät entschieden haben.

Wir haben in diesem TV-Gerät eine Menüführung geschaffen, mit der wir Ihnen eine leicht verständliche Bedieneroberfläche bereitstellen.

Vor der ersten Inbetriebnahme sollten Sie jedoch auf jeden Fall die Kapitel 1 bis 5 der Bedienungsanleitung lesen.

#### **Lieferumfang**

- TV-Gerät
- Fernbedienung + 2 Stck. AAA-Batterien
- Netzkabel
- Kurzanleitung
- Energielabel
- Gerätefuß

**Die Bedienungsanleitung ist eine Ergänzung zu der dem TV-Gerät beiliegenden Kurzanleitung und gilt für folgende TV-Geräte:** W412G-Serie.

### **Erklärung**

*Fingerzeig, Hinweis* +

*Achtung, besondere Sicherheitshinweise !*

# 1 Bestimmungsgemäßer Gebrauch

- Dieses TV-Gerät ist ausschließlich für den Empfang und die Wiedergabe von Bild- und Tonsignalen bestimmt. Es ist nicht geeignet als Infodisplay oder zur überwiegenden Verwendung als PC-Monitor. Wenn über lange Zeit ein Standbild oder ein nicht formatfüllendes Bild angezeigt wird, können auf dem Bildschirm sichtbare Spuren zurückbleiben. Dies ist kein Mangel, der eine Garantiegewährleistung begründet.
- Das TV-Gerät ist für trockene Räume (Wohn- u. Büroräume) konzipiert.
- Das Raumklima sollte sich im Bereich von +5°C bis +35°C bei max. 75 % Luftfeuchte bewegen. Das TV-Gerät darf in Räumen mit höherer Luftfeuchtigkeit (z.B. Bad, Sauna etc.) nicht betrieben werden.
- Das TV-Gerät darf nicht in Räumen mit hoher Staubkonzentration (z.B. Werkstatt) betrieben werden.
- Benutzen Sie das TV-Gerät nur mit dem mitgelieferten Tischfuß oder einer geigneten Wandhalterung / VESA-Halterung.
- Sollten Sie ausnahmsweise das TV-Gerät im Freien betreiben, so sorgen Sie bitte dafür, dass es vor Feuchtigkeit (Regen, Wasserspritzer, Betauung) geschützt ist.

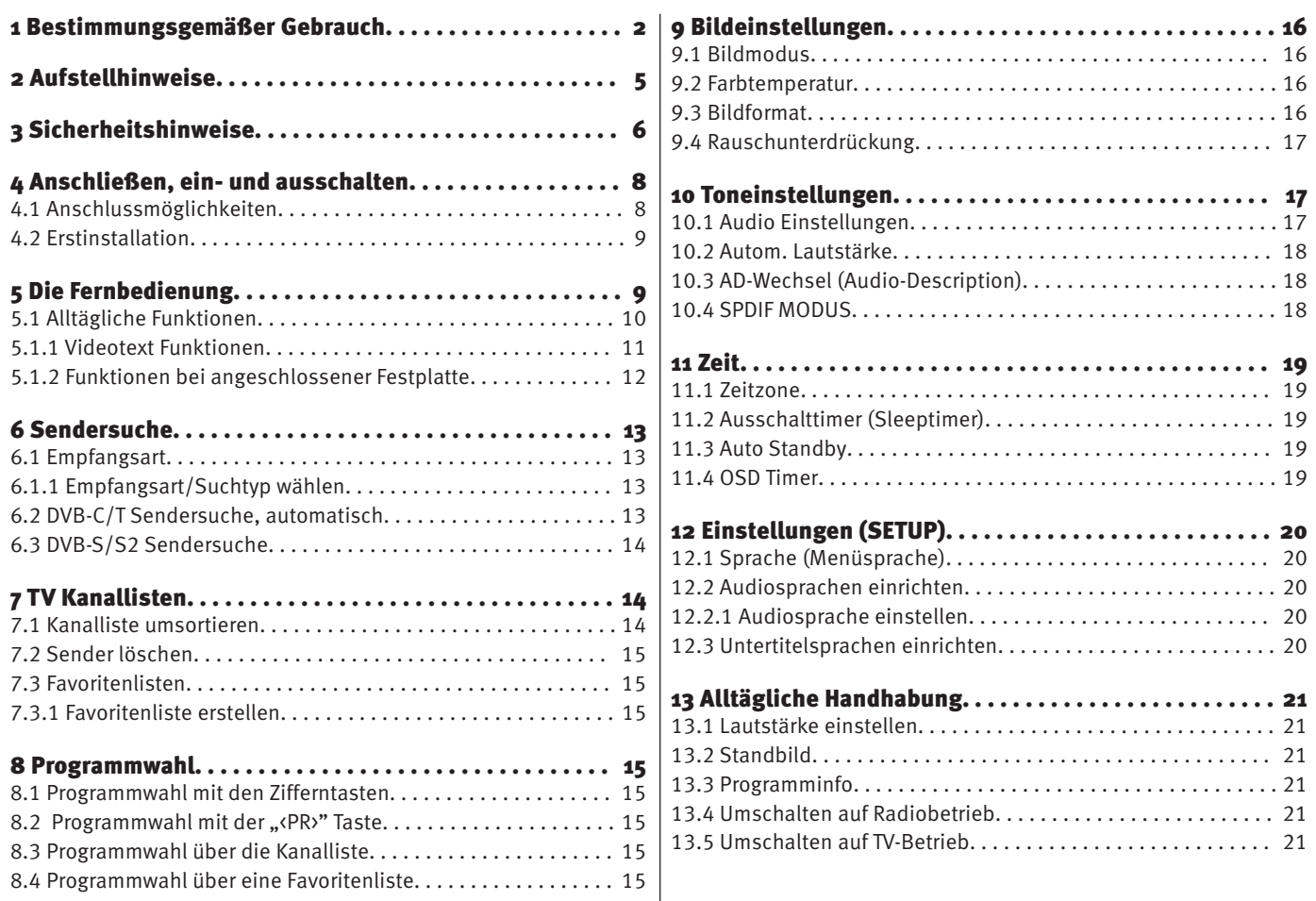

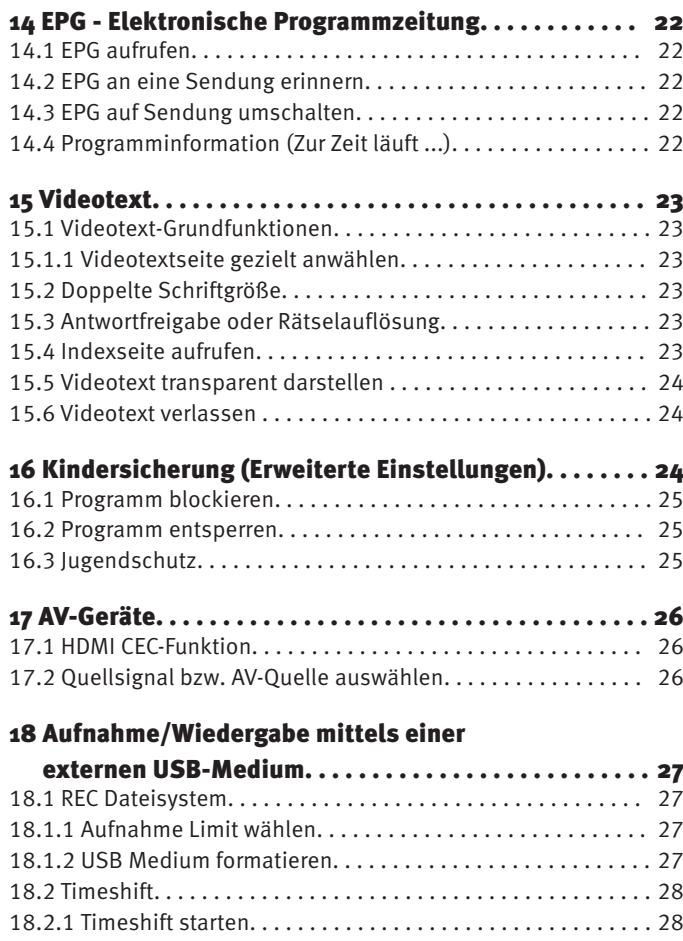

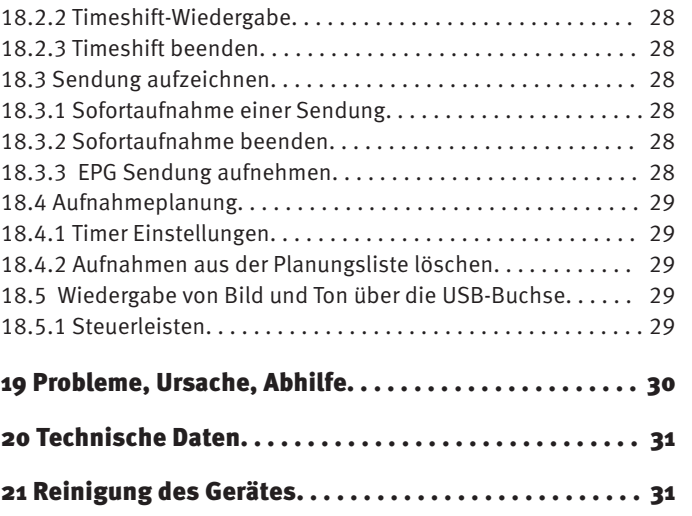

# 2 Aufstellhinweise

- Achten Sie darauf, dass kein helles Licht oder Sonnenschein direkt auf den Bildschirm fällt. Es können Spiegelungen entstehen, die die Brillanz des Bildes beeinträchtigen.
- Der günstigste Betrachtungsabstand ist die 3-fache Bildschirmdiagonale, bei Geräten mit
	- 32 Zoll Bildschirm ca. 2,4 m 40 Zoll Bildschirm ca. 3,0 m
- - $-43$  Zoll Bildschirm ca.  $3.3$  m  $-49$  Zoll Bildschirm ca.  $3.7$  m

- 55 Zoll Bildschirm ca. 4,2 m - 65 Zoll Bildschirm ca. 5,0 m bei einem HDTV-Bild kann die Entfernung auch auf die Hälfte reduziert werden.

- Antennenanschlusskabel und sonstige Bauteile zwischen der fest eingebauten Antennen- / Breitbandsteckdose und dem Rundfunkempfänger (z. B. TV-Gerät, Videorecorder) müssen der Euro-Norm EN 60966-2-4 entsprechen.
- Als Geräte-Anschlusskabel für Antenne und HDMI sollen Kabel verwendet werden, die qualitativ so wertig ausgeführt sind, dass eine durchgängige HF-Schirmung mit wirksamer Kontaktierung an den Anschlusssteckern gewährleistet ist. Für das Antennenanschlusskabel ist ein durchgängiges Schirmungsmaß von > 85 dB erforderlich.
- Bei Verwendung nicht zugelassener Kabel und Bauteile erlischt die Betriebserlaubnis des Rundfunkempfängers.
- Verwenden Sie ausschließlich die beiliegenden Gerätefüße zum Aufstellen des TV-Gerätes auf eine waagerechte, tragfähige und rutschfeste Ebene.
- Das TV-Gerät darf nicht über die Kante der Stellfläche hinausragen.
- Starker Tabakgenuss am Aufstellort des TV-Gerätes kann zu Nikotin- und Rußablagerungen hinter der Panelscheibe und damit zu einer Beeinträchtigung der Bildqualität führen. Solche Ablagerungen können nur von

einem Fachmann entfernt werden.

Im Extremfall kann es zu einer dauerhaften Schädigung des Panels führen, die den Ersatz des Panels notwendig macht. Die Reinigung bzw. der Ersatz des Panels ist von den Garantieansprüchen ausgeschlossen.

- Wenn Sie das TV-Gerät an die Wand anbringen möchten, empfehlen wir Ihnen den Einsatz einer Wandhalterung. Entscheiden Sie sich für eine handelsübliche Wandhalterungslösung bitten wir zu beachten, dass der Anschluss fachgerecht ausgeführt sein muss. Die Wandmontage darf nur durch Fachpersonal ausgeführt werden. Bei der Verwendung einer Fremdlösung weisen wir vorsorglich darauf hin, dass wir die Gewährleistung ausschließen müssen, wenn nach Anbringen der Wandhalterung ein Schaden am Gerät entstehen sollte.
- Das TV-Gerät darf nicht an der Decke montiert werden.

Stellen Sie das TV-Gerät auf eine feste, tragfähige, ebene und stabile Unterlage!

- Stellen Sie das TV-Gerät nicht auf hohe Möbel, ohne sowohl das Möbel als auch das TV-Gerät an einer dafür geeigneten Stütze zu verankern.
- Zwischen dem TV-Gerät und dem Möbel dürfen keine ander Materialien (z.B. Tischläufer etc.) liegen.
- Um Verletzungen vorzubeugen, muss das TV-Gerät gemäß den Aufstellanweisungen zuverlässig am Fußboden/ an der Wand befestigt werden.
- Klären Sie Kinder über die Gefahren des Kletterns auf Möbel um das TV-Gerät und dessen Bedienelemente zu erreichen auf.
- Bei direkter Sonneneinstrahlung kann in ungünstigen Fällen die Hitzeentwicklung an der Geräterückwand so groß werden, dass sie zu Beschädigungen führt.

6

Netzkabel so verlegen, dass keine Gegenstände darauf stehen oder Personen darüber stolpern können!

# 3 Sicherheitshinweise

- Ihr Gerät ist für den Betrieb in trockenen Räumen bestimmt. Sollten Sie ausnahmsweise das Gerät im Freien betreiben, so sorgen Sie bitte dafür, dass es vor Feuchtigkeit (Regen, Wasserspritzer, Betauung) geschützt ist.
- 

TV-Gerät nicht Tropf- und Spritzwasser (z.B. Regen) aussetzen!

- Vor dem Reinigen des Gerätes den Netzstecker ziehen!
- Fernbedienung nicht direkt vor die Augen halten und eine Taste drücken ! Infrarotlicht!
- Das Fernsehgerät darf nur mit einer Netzspannung von 100-240V~ 50/60Hz betrieben werden.
- Für Wartungs- und Instandsetzungstätigkeiten ist der Netzstecker oder die geräteseitige Steckvorrichtung des Netzkabels des Fernsehgerätes - im Sinne der zutreffenden Norm - als Trennvorrichtung vom Netz anzusehen und benutzbar zu halten.
- Kerzen und andere offene Flammen müssen zu jeder Zeit von diesem Produkt ferngehalten werden, um das Ausbreiten von Feuer zu vermeiden.

Öffnen des Gerätes und Durchführen von Reparaturen sind dem Fachpersonal vorbehalten.

#### **LEBENSGEFAHR !**

Wenden Sie sich bitte bei erforderlicher Reparatur an Ihren Fachhändler.

- Funkwellen können die Funktion von Herzschrittmachern und anderen medizinischen Geräten beeinflussen. Halten Sie mindestens 20cm Abstand!
- Spritzen Sie niemals Reinigungsflüssigkeit auf die Bildschirmoberfläche ! Sollte Reinigungsflüssigkeit in den unteren Rahmen des Bildschirms eindringen, werden die dort befindlichen Bauteile irreparabel beschädigt.
- Die Fernbedienung wird mit zwei Batterien LR03/AM4/AAA 1,5V Micro ausgeliefert. Wird eine Batterie heruntergeschluckt, kann sie innerhalb von 2 Stunden ernsthafte innere Verletzungen verursachen, die zum Tode führen können. Wenn Sie vermuten, Batterien könnten verschluckt oder in irgendeinen Teil des Körpers gelangt sein, suchen Sie unverzüglich medizinische Hilfe auf. Neue und gebrauchte Batterien sind von Kindern fernzuhalten.
- In das Batteriefach der Fernbedienung dürfen keine Akkus eingelegt werden. Es dürfen nur 2 Stück Batterien LR03/AM4/AAA 1,5V Micro verwendet werden.
- Ein kaltes Gerät darf in einem warmen Raum erst in Betrieb genommen werden, wenn ein eventuell vorhandener Feuchtigkeitsbeschlag auf der Bildschirmfläche verdunstet ist.
- Fernsehgeräte benötigen eine ausreichende Kühlung. Die Öffnungen in der Rückwand dürfen nicht durch Gardinen o. ä. verdeckt werden.

Die Lüftungsschlitze an der Geräteunterseite müssen frei zugänglich bleiben, denn darüber saugt das Gerät die Kühlluft an.

- Sorgen Sie für einen ausreichenden Kühlluftstrom, wenn Sie Ihr Gerät in einen Einbauschrank stellen.
- Stellen/Hängen Sie Ihr Gerät nicht direkt neben oder über einer

Heizung auf, die Gerätekühlung könnte beeinträchtigt werden.

• Auf oder über das TV-Gerät dürfen keine brennenden Kerzen oder Gefäße mit Flüssigkeit gestellt werden.

Heißes Wachs und Flüssigkeiten, die ins Geräteinnere gelangen, zerstören die elektrischen Bauteile Ihres TV-Gerätes. Die elektrische Sicherheit des Gerätes ist in solchen Fällen nicht

- mehr gewährleistet.
- Gewitter sind eine Gefahr für elektrische Geräte. Bei einem Blitzschlag in die Netzleitung oder die Antenne kann das Gerät beschädigt werden, auch dann, wenn es ausgeschaltet ist. Ziehen Sie bei Gewitter Netzstecker und Antennenstecker aus der Steckdose bzw. aus dem Fernsehgerät.
- Das TV-Gerät ist ausschließlich für den Empfang und die Wiedergabe von Bild- und Tonsignalen bestimmt.
- Standbilder, Logo-Einblendungen, 4:3 Darstellungen mit Randstreifen etc. nicht über einen langen Zeitraum darstellen. Es besteht die Gefahr, dass diese stehenden Bilder zu Markierungen auf dem Bildschirm führen.
- Hinter der Panelscheibe des TV-Gerätes kann es zu Ruß- und Staubablagerungen kommen, ohne dass eine rußerzeugende Quelle sichtbar vorhanden ist. Solche Ruß- und Staubablagerungen werden auch als "Fogging" oder "Magic dust" bezeichnet. Dieses Phänomen tritt vereinzelt, insbesondere aber während der Heizperiode und nach Renovierungsarbeiten bzw. in Neubauten auf. Als Ursache werden verschiedene Faktoren genannt, siehe dazu auch Berichte im Internet.

Die Reinigung bzw. der Ersatz des Panels ist in solchen Fällen von den Garantieansprüchen ausgeschlossen, da es sich nicht um einen Mangel des Gerätes, sondern um eine äußere Einwirkung handelt.

- Die Reinigung der Bildschirmoberfläche muss mit einem trockenen, weichen Reinigungstuch (z.B. Mikrofasertuch) erfolgen.
- Sollten dennoch stärkere Verschmutzungen entstanden sein, kann die Reinigung der Bildschirmoberfläche mit einem nur leicht angefeuchteten, weichen Tuch erfolgen, siehe auch Kap. 21.

# 4 Anschließen, ein- und ausschalten

#### **Netzanschluss**

Das TV-Gerät mit dem beiliegenden Netzkabel an die Steckdose anschließen.

#### **Erste Inbetriebnahme**

Das TV-Gerät mit der Stand-by-Taste der Fernbedienung einschalten. Die rote Stand-by Anzeige erlischt.

#### **Antennenanschluss (Rückwand seitlich)**

Das TV-Gerät mit einem Antennenkabel an die Antennendose anschließen.

## 4.1 Anschlussmöglichkeiten

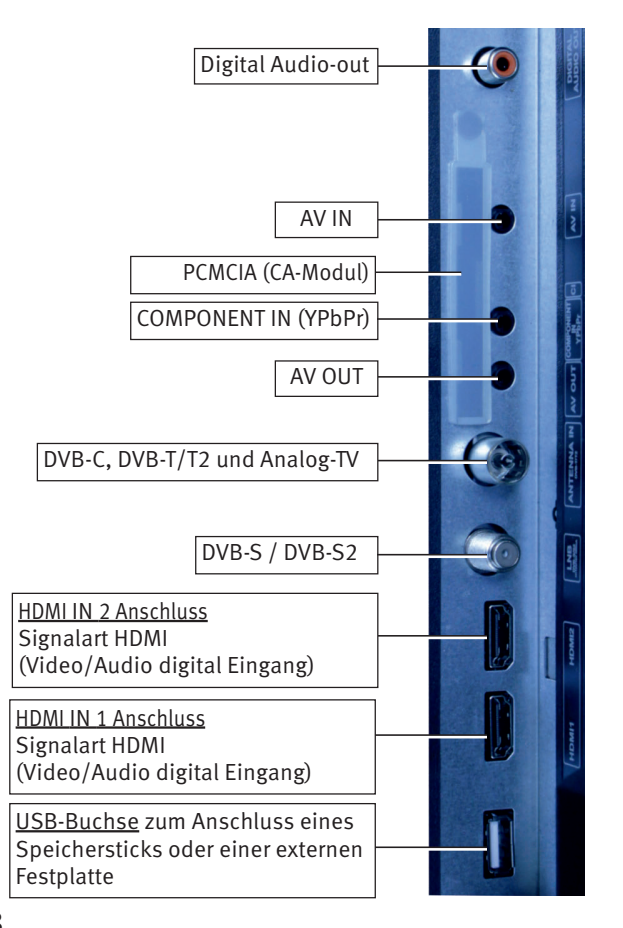

### 4.2 Erstinstallation

Nach dem erstem Einschalten des TV-Gerätes wird der Installationsassistent angezeigt.

Folgen Sie dem Installationsassistenten.

Wählen Sie mit den Cursortasten  $\blacklozenge$   $\blacktriangleright$   $\blacktriangle$   $\blacktriangledown$  die gewünschte Einstellung aus und drücken die Taste $\subseteq$ OK) um die getroffene Auswahl zu bestätigen.

# 5 Die Fernbedienung

Die Fernbedienung übermittelt die Steuerbefehle per Infrarotlicht zum TV-Gerät. Die Fernbedienung muss immer zum TV-Gerät gerichtet sein. Andere infrarotgesteuerte Geräte oder Systeme (z.B. Infrarot-Kopfhörer) im Wirkungsbereich können u.U. gestört werden.

Direkte Sonneneinstrahlung auf das TV-Gerät kann u.U. zu Störungen führen, weil das TV-Gerät die Infrarotsignale der Fernbedienung nicht erkennt. Damit das TV-Gerät mit der Fernbedienung gesteuert werden kann, darf es nicht mit dem Netzschalter ausgeschaltet sein.

Es dürfen nur 2 Batterien vom Typ LR03 / AM4 / AAA 1,5V Micro verwendet werden.

- $\sqrt{\Delta}$  Die verwendeten Batterien dürfen nicht übermäßiger Wärme wie Sonnenschein, Feuer oder dergleichen ausgesetzt werden!
- Fernbedienung nicht direkt vor die Augen halten und eine Taste drücken ! Infrarotlicht!
- In das Batteriefach der Fernbedienung dürfen keine Akkus eingelegt werden.

### 5.1 Alltägliche Funktionen

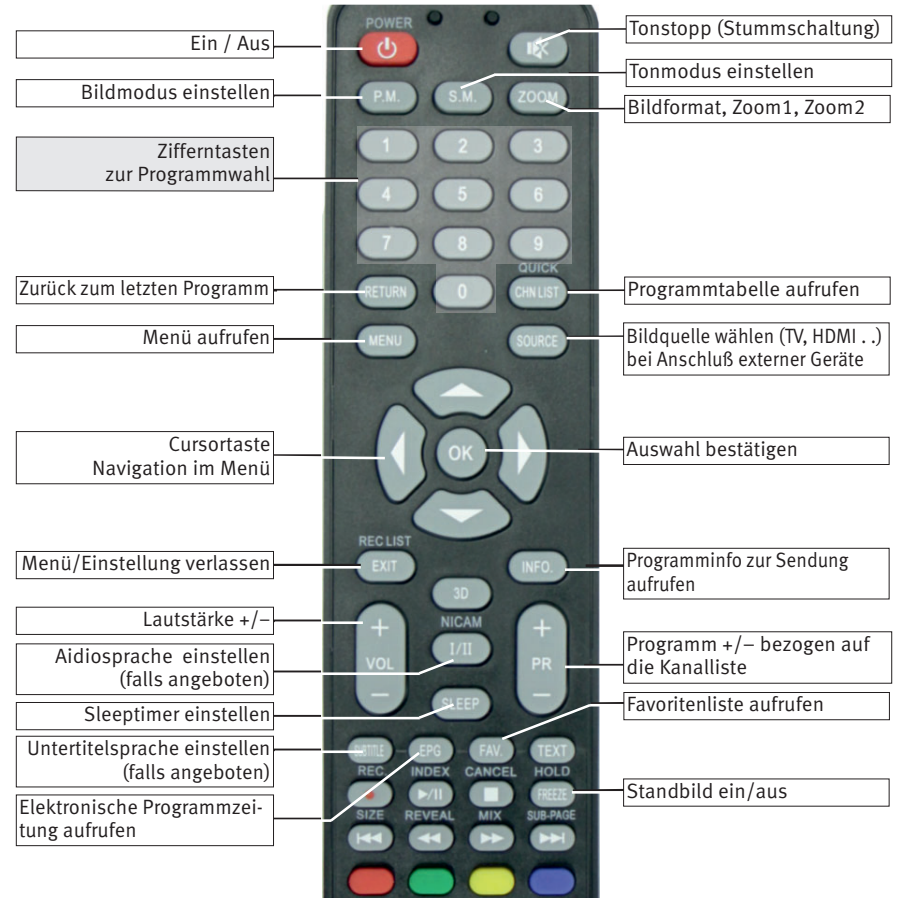

#### 5.1.1 Videotext Funktionen

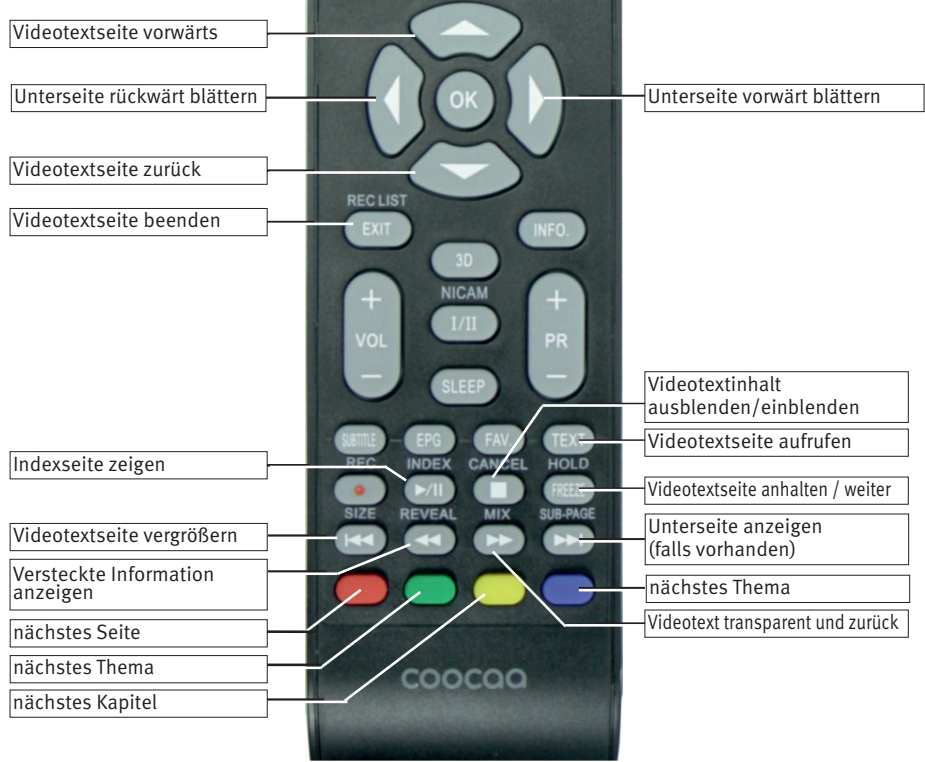

#### 5.1.2 Funktionen bei angeschlossener Festplatte

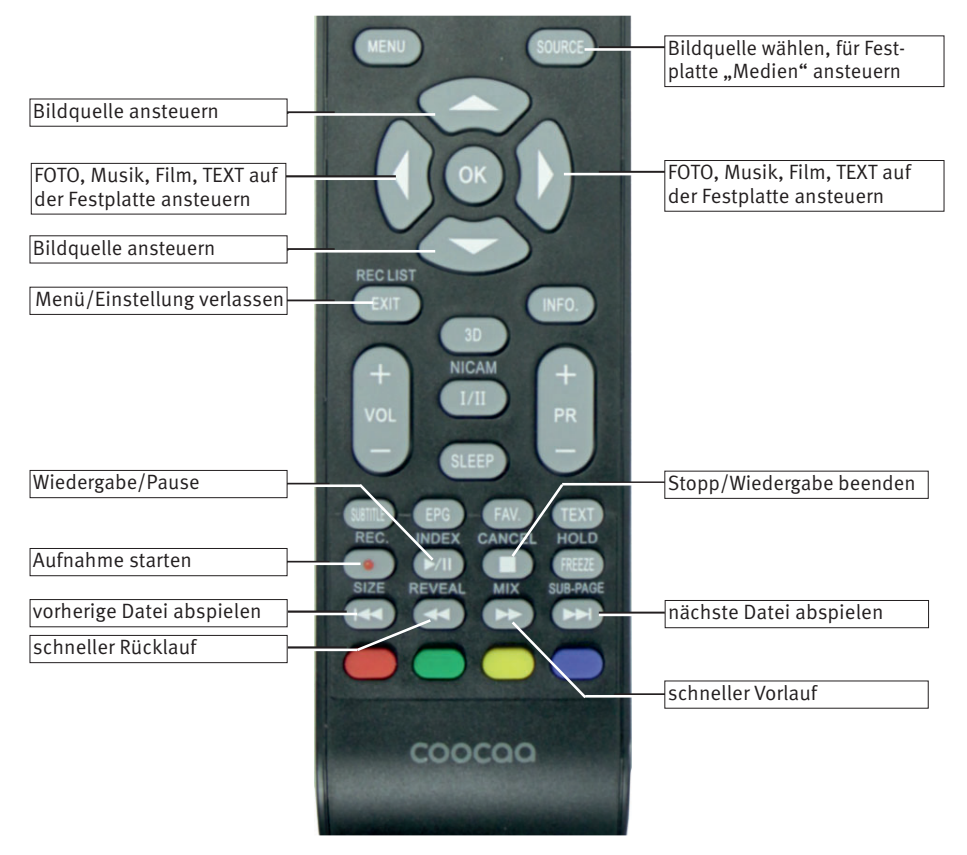

# 6 Sendersuche

## 6.1 Empfangsart

Dieses TV-Gerät ist für bis zu vier verschiedene Empfangsarten ausgestattet:

- **Analog TV:** Die Verbreitungstechnik, die seit Jahrzehnten existiert und mittlerweile nur noch über Kabel zu empfangen ist.
- **DVB-T(T2):** Die digitale Verbreitungstechnik, die über eine übliche bisher verwendete Hausantenne oder über eine Zimmerantenne (je nach Empfangsverhältnissen) empfangen werden kann. Fragen Sie hierzu Ihren Fachhändler oder informieren Sie sich unter ..www.ueberall**fernsehen.de/dvbt175.html"** oder **"www.dvb-t2hd.de"**.
- **DVB-C:** Die digitale Verbreitungstechnik, die über einen Kabelanschluss empfangen werden kann. Fragen Sie hierzu Ihren örtlichen Kabelanbieter oder Fachhändler.
- **DVB-S(2):** Die digitale Verbreitungstechnik, die über einen Satelliten empfangen werden kann. Fragen Sie hierzu Ihren örtlichen Fachhändler oder informieren Sie sich unter **"www.lyngsat.com/europe.html**"

Stellen Sie die Empfangsart ein, die bei Ihnen eingerichtet ist.

#### 6.1.1 Empfangsart/Suchtyp wählen

- Taste (SOURCE) drücken.
- Mit den Cursortasten  $\blacktriangle \blacktriangledown$  die gewünschte Quelle anwählen. DTV = DVB-C und DVB-T / ATV = analoger Empfang Die gewählte Einstellung wird übernommen.
- Taste (OK) drücken.

## 6.2 DVB-C/T Sendersuche, automatisch

Bei der automatischen Programmsuche wird der Empfangsbereich nach TV- und Radiosendern durchgesucht. Die gefundenen Programme werden in einer TV- und einer Radio-Senderliste abgelegt. Wenn Sie mit der Reihenfolge der gefundenen Sender nicht zufrieden sind, können die Sender noch verschoben oder gelöscht werden.

- Empfangsart DVB-C einstellen, siehe 6.1.1
- Taste (MENU) drücken.
- Mit den Cursortasten  $\blacktriangle\blacktriangledown$  . Automatische Suche" anwählen und Taste (OK) drücken.
- $\bullet$  Mit der Cursortaste  $\blacktriangleleft$  das Land auswählen.
- Mit den Cursortasten  $\blacktriangle \blacktriangledown$  ... Suchtyp" anwählen.
- Mit den Cursortasten < $\blacktriangleright$  die gewünschte Type auswählen, DTV (Digital-TV), ATV (Analog TV).
- Mit den Cursortasten $\blacktriangle \blacktriangledown$  "Digitale Type" anwählen.
- Mit den Cursortasten <> die bei Ihnen vorliegende Empfangsart auswählen.
- Mit den Cursortasten  $\blacktriangle\blacktriangledown$  . Suchmodus" anwählen.
- Mit den Cursortasten < $\blacktriangleright$  den Scantyp "Voll", "Netzwerksuche" oder "Blindsuchlauf" anwählen.
- Taste  $(OK)$  drücken und den Suchlauf starten.

#### Bei den Menüpunkte "Netzwerk ID" und "Symbolrate" ist in der *Regel keine Einstellung nötig.*

## 6.3 DVB-S/S2 Sendersuche

Vor der Sendersuche muss der Satellit ausgewählt und die LNB-Einstellungen getroffen werden.

- Empfangsart DVB-S/S2 einstellen, siehe 6.1.1
- Taste (<u>MENU</u>) drücken.
- Mit den Cursortasten  $\blacktriangle \blacktriangledown$  . Automatische Suche" anwählen und Taste (\_OK\_) drücken.
- $\bullet$  Mit den Cursortasten  $\blacktriangleleft$  das Land auswählen.
- Mit den Cursortasten  $\blacktriangle \blacktriangledown$  . Satellit" anwählen.
- Mit den Cursortasten < $\blacktriangleright$  den gewünschten Satellit auswählen, (in Europa in der Regel Astra 1H,...).
- Mit den Cursortasten $\blacktriangle\blacktriangledown$  "Such Modus" anwählen.
- Mit den Cursortasten< $\blacktriangleright$  dien Modus "Standard", "Blindsuchlauf". "Netzwerk" auswählen.

Bei der Einstellung "Blindsuchlauf" werden alle Transponder des Satelliten gesucht.

- Mit den Cursortasten  $\blacktriangle\blacktriangledown$  "Kanal Type" anwählen.
- Mit den Cursortasten  $\blacklozenge$  den Typ "Verschlüsselte", "Freie§Versch.." oder "Freie" anwählen.
- Mit den Cursortasten $\blacktriangle \blacktriangledown$  "Kanaltype" anwählen.
- Mit den Cursortasten  $\blacklozenge$  den Typ "DTV" (TV-Kanäle), "Radio" oder "Alle" (TV + Radio) anwählen.
- Taste  $\frac{(OK)}{dr}$  drücken und den Suchlauf starten.

# 7 TV Kanallisten

Nach einem abgeschlossenen Sendersuchlauf werden die gefundenen Sender in einer Kanalliste präsentiert. Diese Reihenfolge kann umsortiert oder durch die Erstellung einer Favoritenliste neu konfiguriert werden.

### 7.1 Kanalliste umsortieren

Wenn Sie im laufenden Fernsehbetrieb die Sender mit der "<PR>" Taste weiterschalten wollen, dann sollten Sie die Kanalliste auf die von Ihnen gewünschte Reihenfolge umsortieren.

#### *Wenn Sie Sender aus der Kanalliste löschen wollen, so soll-*+ *ten Sie das vor der Umsortierung ausführen!*

- Taste (MENU) drücken.
- Mit der Cursortaste  $\nabla$  die Menüzeile "Kanalmanager" anwählen und

Taste (OK) drücken.

- Mit den Cursortasten  $\blacktriangle \blacktriangledown$  das Programm anwählen, welches in der Kanalliste verschoben werden soll.
- Die Taste (Gelb) drücken und das Programm selektieren.
- $\bullet$  Mit den Cursortasten  $\blacktriangle \blacktriangledown$  einen neuen Platz in der Kanalliste ansteuern.
- Die Taste (Gelb) drücken und das Programm an neuen Platz einfügen.
- Taste (EXIT) drücken und das Menü verlassen.
- *Wir empfehlen Ihnen eine Favoritenliste anzulegen, siehe 7.3.* +

### 7.2 Sender löschen

- Taste (<u>MENU</u>) drücken.
- Mit der Cursortaste  $\blacktriangledown$  die Menüzeile "Kanalmanager" anwählen und Taste (\_OK\_) drücken.
- Mit den Cursortasten  $\blacktriangle \blacktriangledown$  das Programm anwählen, welches aus der Kanalliste gelöscht werden soll.
- **•** Die Taste **Rot** drücken und das Programm aus der Tabelle löschen.

Das Programm wird aus der Tabelle entfernt.

- Taste (EXIT) drücken und das Menü verlassen.
- **Wenn Sie Sender aus der Kanalliste löschen wollen, so wer***den diese auch aus der Favoritenliste gelöscht, falls sie übertragen wurden!*

### 7.3 Favoritenlisten

Auf Grundlage der Kanalliste kann eine Favoritenlisten erstellt werden. Diese Favoritenliste kann nach persönlichen Bedürfnissen (z.B. Sportsender, Radiosender etc.) konfiguriert werden.

#### 7.3.1 Favoritenliste erstellen

- Taste (<u>MENU</u>) drücken.
- Mit der Cursortaste  $\blacktriangledown$  die Menüzeile "Kanalmanager" anwählen und Taste (OK) drücken.
- Mit den Cursortasten  $\blacktriangle\blacktriangledown$  das Programm anwählen, welches in die Favoritenliste übertragen werden soll.
- Die Taste  $(FAV)$  drücken, das Programm wird markiert und in die Favoritenliste übertragen.
- Taste (EXIT) drücken und das Menü verlassen.

# 8 Programmwahl

Die Programme können mit den Zifferntasten, der "<PR>" Taste über die Kanalliste oder über eine Favoritenliste angewählt werden.

### 8.1 Programmwahl mit den Zifferntasten

Drücken Sie die Zifferntaste 0-9 um das gewünschte Programm aufzurufen.

### 8.2 Programmwahl mit der ..< PR>" Taste

• Mit der "<PR>" Taste können die Programme der Kanalliste aufoder absteigend gewählt werden.

## 8.3 Programmwahl über die Kanalliste

- Taste (CHN LIST) drücken.
- Mit den Cursortasten  $\blacktriangle\blacktriangledown$  das gewünschte Programm anwählen.
- Taste (OK) drücken.

## 8.4 Programmwahl über eine Favoritenliste

- Taste  $(HAV)$  drücken.
- Mit den Cursortasten  $\blacktriangle\blacktriangledown$  das gewünschte Programm anwählen.
- Taste (OK) drücken.

# 9 Bildeinstellungen

### 9.1 Bildmodus

Die Bildeinstellungen (Kontrast, Helligkeit, Farbe, Bildschärfe, Farbtemperatur und Rauschreduktion) können generell für alle Programme eingestellt und gespeichert werden.

#### **Bildeinstellungen aufrufen:**

- Taste (<u>MENU</u>) drücken.
- Mit der Cursortaste > die Kachel "BILD" anwählen.
- Mit der Cursortaste  $\nabla$  . Bildmodus" anwählen und Taste (OK) drücken.
- $\bullet$  Mit den Cursortasten $\blacktriangle \blacktriangledown$  einen der Bildmodi (Dynamisch, Standard, Weich, Persönlich) anwählen. Die gewählte Einstellung wird übernommen.
- Taste (EXIT) drücken und das Menü verlassen.

#### **Bildeinstellungen ändern:**

- Taste (<u>MENU</u>) drücken.
- Mit der Cursortaste > die Kachel "BILD" anwählen.
- Mit der Cursortaste  $\nabla$  . Bildmodus" anwählen und Taste (OK) drücken.
- $\bullet$  Mit den Cursortasten  $\blacktriangle \blacktriangledown$  den Bildmodus "Persönlich" anwählen und Taste (OK) drücken.
- Mit den Cursortasten  $\blacktriangle\blacktriangledown$  die Bildparameter Kontrast, Helligkeit, Farbe, Bildschärfe anwählen.
- Mit den Cursortasten < $\blacktriangleright$  die Bildparameter verändern. Die veränderte Einstellung wird gespeichert.
- Taste (EXIT) drücken und das Menü verlassen.

### 9.2 Farbtemperatur

Die Farbtemperatur dient zum Einstellen der weißen Farbanteile im Bild. Im TV-Gerät sind vier Modi auswählbar: Kalt, Normal, Warm. **Kalt**: Der Weißanteil der Farben erhält einen bläulichen Farbton. **Normal**: Der Weißanteil der Farben erhält einen neutralen Farbton. **Warm**: Der Weißanteil der Farben erhält einen rötlichen Farbton.

#### **Farbtemperatur aufrufen:**

- Taste (MENU) drücken.
- Mit der Cursortaste > die Kachel "BILD" anwählen.
- Mit der Cursortaste  $\nabla$  "Farbtemperatur" anwählen und Taste (OK) drücken.
- Mit den Cursortasten  $\blacktriangle\blacktriangledown$  einen der Bildmodi (Kalt, Normal, Warm) anwählen. Die gewählte Einstellung wird übernommen.

Wenn Sie mit diesen Einstellungen nicht zufrieden sind, kann für jeden Modus eine persönliche Einstellung der rot-grün-blau-Werte eingestellt werden.

### 9.3 Bildformat

Das Bildformat ist werkseitig auf 16:9 eingestellt.

**Autom.:** Der Automatik-Modus zieht das Bild immer Formatfüllend auf.

**4:3**: Das Bildformat von früheren TV-Geräten und alten Fernsehsendungen.

**16:9**: Das Bildformat ihres aktuellen TV-Gerätes.

**Zoom1/2:** Kinofilme werden in einem Breitbildformat erstellt, welches im 16:9 TV-Bild oben und unten schwarze Streifen ergibt. Die Einstellung "Zoom1" und "Zoom2" blenden diese schwarzen Streifen aus.

#### **Bildformat aufrufen:**

• Taste (ZOOM) mehrmals drücken und das gewünschte Bildformat einstellen.

### 9.4 Rauschunterdrückung

Bei TV-Sendungen, welche digital erzeugt wurden, können systembedingt digitale Bildfehler auftreten. Diese Bildfehler machen sich als rechteckige Struktur (Klötzchenbildung) in bewegten Flächen bemerkbar.

Mit Hilfe der Rauschunterdrückung können diese Bildfehler reduziert werden. Die rechteckige Struktur (Klötzchenbildung) kann im Menüpunkt "Rauschunterdrückung" korrigiert werden.

#### **Rauschunterdrückung einstellen:**

- Taste (MENU) drücken.
- Mit der Cursortaste > die Kachel "BILD" anwählen.
- Mit der Cursortaste  $\nabla$ , Rauschunterdrückung" anwählen und Taste (\_OK\_) drücken.
- Mit den Cursortasten  $\blacktriangle\blacktriangledown$  die gewünschte Einstellung "Aus", "Niedrig", "Mittel", "Hoch" oder "Standard" anwählen. Die gewählte Einstellung wird übernommen.
- Taste  $\left(\sqrt{OK}\right)$  drücken und die gewählte Einstellung speichern.
- Taste (EXIT) drücken und das Menü verlassen.

# 10 Toneinstellungen

## 10.1 Audio Einstellungen

Die Audio Einstellungen können generell für alle Programme eingestellt und gespeichert werden.

#### **Audio Einstellungen aufrufen:**

- Taste (MENU) drücken.
- Mit der Cursortaste > die Kachel "AUDIO" anwählen.
- Mit der Cursortaste  $\nabla$  "Audio Einstellungen" anwählen und Taste (OK) drücken.
- Mit den Cursortasten  $\blacktriangle\blacktriangledown$  eine Einstellung (Standard, Musik, Film, Sport, Persönlich) anwählen.
- Taste  $\left(\sqrt{OK}\right)$  drücken und die gewählte Einstellung speichern.
- Taste (EXIT) drücken und das Menü verlassen.

#### **Höhen, Bässe und Balance ändern:**

- Taste (MENU) drücken.
- Mit der Cursortaste > die Kachel "AUDIO" anwählen.
- Mit der Cursortaste  $\nabla$  . Audio Einstellungen" anwählen und Taste (OK) drücken.
- Mit den Cursortasten  $\blacktriangle \blacktriangledown$  den Klangmodus "Persönlich" anwählen und Taste (OK) drücken.
- Mit den Cursortasten  $\blacktriangle\blacktriangledown$  die Menüpunkte "Bässe", "Höhen" und "Balance" anwählen.
- Mit den Cursortasten <  $\blacktriangleright$  die Werte verändern. Die veränderte Einstellung wird gespeichert.
- Taste (EXIT) drücken und das Menü verlassen.

### 10.2 Autom. Lautstärke

Stellen Sie die Lautstärke entsprechend dem Eingangspegel des externen AV-Gerätes ein.

Wählen Sie "Ein", das Fernsehgerät passt automatisch die Lautstärke an.

- Taste (<u>MENU</u>) drücken.
- Mit der Cursortaste > die Kachel "AUDIO" anwählen.
- Mit der Cursortaste  $\nabla$  . Autom. Lautstärke" anwählen .
- Mit den Cursortasten < $\blacktriangleright$  die gewünschte Einstellung "Aus" oder "Ein" anwählen.

Die gewählte Einstellung wird übernommen.

• Taste (EXIT) drücken und das Menü verlassen.

## 10.3 AD-Wechsel (Audio-Description)

Bei Hörfilmen werden die Bildszenen in den Dialogpausen beschrieben. Im Menüpunkt "AD-Umschaltung" kann der Ton eingestellt werden, wenn Hörfilme (Audio-Description) empfangen werden.

- Taste (<u>MENU</u>) drücken.
- Mit der Cursortaste > die Kachel "AUDIO" anwählen.
- Mit der Cursortaste  $\blacktriangledown$  "AD-Wechsel" anwählen und Taste  $\overline{\text{OK}}$ drücken.
- Mit den Cursortasten <  $\blacktriangleright$  die gewünschte Einstellung "Aus" oder "Ein" anwählen. Die gewählte Einstellung wird übernommen.
- Mit der Cursortaste  $\nabla$  ..AD-Lautstärke" anwählen.
- Mit den Cursortasten <  $\blacktriangleright$  die gewünschte Lautstärke einstellen.
- Taste (EXIT) drücken und das Menü verlassen.

## 10.4 SPDIF MODUS

SPDIF hat generell zwei Anwendungen:

- a) die Übertragung von qualitativ hochwertigem Stereoton bei Hifi-Anlagen.
- b) die Übertragung von komprimiertem Surround-Klang in DTS- oder Dolby-Digital-Formaten.

SPDIF ist im Heimkino ein verbreiteter Standard, auch wenn er nicht den idealen Übertragungsweg für Surround-Sound darstellt — der wäre nämlich unkomprimiert.

- Taste (MENU) drücken.
- Mit der Cursortaste > die Kachel "AUDIO" anwählen.
- Mit der Cursortaste  $\nabla$ , SPDIF MODUS" anwählen.
- Mit den Cursortasten <
ightarie gewünschte Einstellung "Aus", "PCM" oder "Auto" anwählen. Die gewählte Einstellung wird übernommen.
- Taste (EXIT) drücken und das Menü verlassen.

# 11 Zeit

Im Menüpunkt "Zeit" können verschiedene Zeiteinstellungen vorgenommen werden.

### 11.1 Zeitzone

Die Zeitzone muss entsprechend ihrem Wohnort eingestellt werden. Die Abweichung zur GMT (Greenwich Main Time) wird mit einer Stundenkorrektur angegeben.

Im Mitteleuropa wird zur GMT-Zeit eine Stunde aufgeschlagen.

### 11.2 Ausschalttimer (Sleeptimer)

Der Sleep Timer schaltet das TV-Gerät nach einer von Ihnen eingegebenen Zeitdauer (10 min. Stufen) ab.

- Taste (<u>MENU</u>) drücken.
- Mit der Cursortaste > die "ZEIT" anwählen.
- Mit der Cursortaste  $\nabla$  "Auschalttimer" anwählen und Taste (\_0K\_) drücken.
- Mit den Cursortasten  $\blacktriangle \blacktriangledown$ die gewünschte Zeit anwählen und Taste (<u>OK )</u> drücken.

Die gewählte Einstellung wird übernommen.

• Taste (EXIT) drücken und das Menü verlassen.

## 11.3 Auto Standby

Wenn das TV-Gerät nach dem Einschalten keinen Sender findet, wird es automatisch nach ca. 4 Stunden wieder ausgeschaltet.

- Taste (MENU) drücken.
- Mit der Cursortaste > die Kachel "ZEIT" anwählen.
- Mit der Cursortaste  $\nabla$  "Auto. Standby" anwählen und Taste (OK) drücken.
- Mit den Cursortasten  $\triangle \blacktriangledown$ die gewünschte Zeit (3h, 4h, 5h) oder "Aus" anwählen und Taste (OK) drücken.

Die gewählte Einstellung wird übernommen.

• Taste (EXIT) drücken und das Menü verlassen.

## 11.4 OSD Timer

Der OSD Timer beschreibt die Einblenddauer der Menüdarstellung nach dem letzten Befehl der Fernbedienung

- Taste (MENU) drücken.
- Mit der Cursortaste > die Kachel "ZEIT" anwählen.
- Mit der Cursortaste  $\nabla$  "OSD Timer" anwählen und Taste (OK) drücken.
- Mit den Cursortasten  $\blacktriangle\blacktriangledown$  die gewünschte Zeit einstellen und Taste (OK) drücken.

Die gewählte Einstellung wird übernommen.

• Taste (EXIT) drücken und das Menü verlassen.

# 12 Einstellungen (SETUP)

Viele Einstellungen werden bereits bei der Erstinstallation automatisch konfiguriert.

### 12.1 Sprache (Menüsprache)

Das angezeigte Bedienmenü kann in einer anderen Sprache dargestellt werden.

- Taste (<u>MENU</u>) drücken.
- Mit den Cursortasten <  $\blacktriangleright$  die Kachel "SETUP" anwählen.
- Mit der Cursortaste  $\blacktriangledown$  "Sprache" anwählen und Taste  $\overline{\text{OK}}$ drücken.
- Mit den Cursortasten < $\blacktriangleright \blacktriangle \blacktriangleright$  die gewünschte Sprache anwählen.

Die gewählte Einstellung wird übernommen.

• Taste (EXIT) drücken und das Menü verlassen.

## 12.2 Audiosprachen einrichten

In diesem Menü kann eine primäre und eine sekundäre Sprache eingestellt werden. Die Sprachauswahl hat nur bei Zweiton-Sendungen eine Auswirkung.

*Beispiel: Eine Sendung ist mit einem englischen und einem französichem Ton unterlegt. Wenn als Primärsprache "deutsch" und als Sekundärsprache "französisch" eingestellt ist, wird die Sendung mit französischen Ton ausgegeben.*

- Taste (<u>MENU</u>) drücken.
- Mit den Cursortasten < $\blacktriangleright$  die Kachel "SYSTEM" anwählen und Taste (OK) drücken.
- $\bullet$  Mit der Cursortaste  $\blacktriangledown$  "Audiosprache" anwählen und Taste  $\overline{\text{OK}}$ drücken.
- Mit den Cursortasten < $\blacktriangleright$  die "Primäre" oder "Sekundäre" Audiosprache" anwählen.
- Mit den Cursortasten<  $\blacktriangleright$   $\blacktriangle$   $\blacktriangleright$  die gewünschte Sprache anwählen.

Die gewählte Einstellung wird übernommen.

• Taste (EXIT) drücken und das Menü verlassen.

#### 12.2.1 Audiosprache einstellen

Bei einer Zweiton-Sendungen kann die Primär- oder Sekundär Audiosprache eingestellt werden.

- Taste *UI*II drücken.
- Mit den Cursortasten  $\blacktriangle\blacktriangledown$  die gewünschte Audiosprache anwählen.

Die gewählte Einstellung wird übernommen.

## 12.3 Untertitelsprachen einrichten

In diesem Menü kann eine primäre und eine sekundäre Untertitelsprache eingestellt werden. Die Sprachauswahl hat nur bei Sendungen eine Auswirkung, die mit Untertitel ausgestattet sind.

*Beispiel: Eine Sendung ist mit einem englischen und einem französichem Untertitel ausgestattet. Wenn als Primärsprache "deutsch" und als Sekundärsprache "französisch" eingestellt ist, wird der französischen Untertitel eingeblendet.*

- Taste (MENU) drücken.
- Mit den Cursortasten <  $\blacktriangleright$  die Kachel "SETUP" anwählen.
- Mit der Cursortaste  $\nabla$  . Untertitelsprachen" anwählen und Taste <u>0K )</u> drücken.
- Mit den Cursortasten < $\blacktriangleright$  die "Primäre" oder "Sekundäre" Untertitelsprache" anwählen.

• Mit den Cursortasten  $\blacklozenge$   $\blacktriangleright$   $\blacktriangle$   $\blacktriangledown$  die die gewünschte Sprache anwählen.

Die gewählte Einstellung wird übernommen.

 $\bullet$  Taste  $\overline{\text{ExIT}}$  drücken und das Menü verlassen.

# 13 Alltägliche Handhabung

## 13.1 Lautstärke einstellen

• Mit der **+ VOL –** Taste können Sie die Lautstärke verstellen.

## 13.2 Standbild

- Taste  $\left(\frac{FREZE}{FREZE}\right)$  drücken und die Standbildfunktion aktivieren.
- Taste (FREEZE) nochmal drücken um die Standbildfunktion zu deaktivieren.

## 13.3 Programminfo

• Taste (INFO) drücken und die Programminformation aufrufen.

## 13.4 Umschalten auf Radiobetrieb

- Taste (CHN LIST) drücken.
- Mit den Cursortasten < $\blacktriangleright$  die Auswahl "Radioliste" einstellen.
- Mit den Cursortasten  $\blacktriangle\blacktriangledown$  den gewünschten Kanal anwählen und Taste (OK) drücken.

## 13.5 Umschalten auf TV-Betrieb

- Taste (CHN LIST) drücken.
- Mit den Cursortasten < $\blacktriangleright$  die Auswahl "Alle", "DTV" oder "HD" einstellen.
- Mit den Cursortasten  $\blacktriangle\blacktriangledown$  den gewünschten Kanal anwählen und Taste (OK) drücken.

# 14 EPG - Elektronische Programmzeitung

**EPG** (**E**lectronic **P**rogram **G**uide) ist eine elektronische Programmzeitschrift für viele Fernseh- und Hörfunkprogramme.

Im TV- oder Radiosignal (DVB-S, DVB-C oder DVB-T) werden sogenannte DVB-SI Daten mit übertragen. DVB-SI (**D**igital **V**ideo **B**roadcasting-**S**ervice **I**nformation) ist ein Service der verschiedenen Sendeanstalten.

Die EPG-Daten werden von jedem Sender für seine Programminhalte ausgestrahlt. Dementsprechend wird sich auch der Inhalt unterschiedlich gestalten.

# 14.1 EPG aufrufen

• Taste (EPG) drücken.

Die elektronische Programmzeitschrift erscheint auf dem Bildschirm.

## 14.2 EPG an eine Sendung erinnern

- *Diese Funktion kann nur dann genutzt werden, wenn die* + *Sendung in der Zukunft liegt.*
- Taste  $\left(\frac{\text{EPG}}{}$  drücken und die EPG-Programmzeitschrift aufrufen.
- Mit den Cursortasten  $\blacktriangle \blacktriangledown$  die gewünschte Sendung anwählen.
- Taste Grün drücken und die "Erinnerungsfunktion" aufrufen.
- Taste (EXIT) drücken und das Menü verlassen.

## 14.3 EPG auf Sendung umschalten

- <u>Diese Funktion kann nur dann genutzt werden, wenn die Sendung</u> *bereits läuft.*
- Taste  $\left(\frac{\text{EPG}}{\text{PGL}}\right)$  drücken und die EPG-Programmzeitschrift aufrufen.
- Mit den Cursortasten  $\blacktriangle \blacktriangledown$  im Kontextmenü die gewünschte Sendung oder den gewünschten Sender anwählen und Taste (OK drücken.

# 14.4 Programminformation (Zur Zeit läuft ...)

Nach dem Umschalten auf einen neuen Programmplatz erscheint am unteren Bildrand eine Einblendung. In dieser Box sind z. B. folgende Informationen enthalten:

- Programmplatznummer, Sender, Start- und Endzeit der Sendung, Titel der Sendung, Datum und Uhrzeit.
- Taste (INFO) drücken.
- $\bullet$  Mit der Cursortaste  $\blacktriangleright$  kann Zeit und Titel der folgenden Sendung angezeigt werden.

# 15 Videotext

Der Videotext ist ein zusätzlicher, kostenloser Infoservice der Sendeanstalten. In dieser elektronischen Zeitung kann auf verschiedene Arten geblättert werden.

#### **Videotext aufrufen:**

• Taste  $(TEXT)$  drücken. Die Seite 100 (Inhaltsverzeichnis) erscheint auf dem Bildschirm.

# 15.1 Videotext-Grundfunktionen<br>• ROTE Taste: Seitenweise rückwärts blä

- Seitenweise rückwärts blättern.
- GRÜNE Taste: Seitenweise vorwärts blättern.
- GELBE Taste: zum nächste Kapitel.
- BLAUE Taste: zum nächsten Thema.
- Zifferntasten: Seitennummern numerisch eingeben.

## 15.1.1 Videotextseite gezielt anwählen

Wenn die Videotextseite bekannt ist , kann die Seitenzahl mit den Zifferntasten eingegeben werden.

Die gewählte Seitennummer erscheint links oben am Bildschirm. Der Suchvorgang wird gestartet. Ist die betreffende Seite gefunden, wird sie am Bildschirm dargestellt.

Wollen Sie während des Suchvorganges das laufende Programm dieses Senders sehen, dann drücken Sie die Taste (ED) (CANCEL). Der Videotext wird ausgeblendet aber nicht geschlossen. Am Bildschirm links oben wird die gesuchte Seitenzahl eingeblendet.

Zum Einblenden der Videotextseite wieder die Taste $\subset\blacksquare$ (CANCEL) drücken.

#### **Wahl einer Videotext-Mehrfachseite**

Bei verschiedenen Videotextseiten gibt es Mehrfachseiten. Diese Mehrfachseitenkennung steht meistens unterhalb der Uhrzeit in Form von z. B. "1/9". Die einzelnen Unterseiten werden automatisch weitergeschaltet.

Zum Aufrufen einer bestimmten Unterseite die Cursortasten  $\blacktriangle$ drücken.

## 15.2 Doppelte Schriftgröße

Mit dem ersten Druck auf die Taste (III) (SIZE) wird der obere Teil der dargestellten Seite in doppelter Schriftgröße angezeigt.

Mit dem zweiten Druck auf die Taste<sup>(144</sup>) (SIZE) wird der untere Teil angezeigt.

Mit dem dritten Druck auf die Taste<sup>(144</sup>) (SIZE) wird die Seite wieder in Normalgröße angezeigt.

## 15.3 Antwortfreigabe oder Rätselauflösung

Verborgene Antworten zu Quiz- oder Rätselfragen werden angezeigt, wenn Sie die Taste (44) (REVEAL) drücken. Durch erneuten Druck auf die Taste <sup>(4)</sup> (REVEAL) werden die Antworten wieder verborgen.

## 15.4 Indexseite aufrufen

• Taste  $(\blacktriangleright\!/\mathsf{II})$  (INDEX) drücken um die Indexseite (Inhaltsverzeichnis) anzeigen zu lassen.

### 15.5 Videotext transparent darstellen

Drücken Sie die Taste (ED) (MIX). Der Videotext wird transparent dargestellt.

Drücken Sie die Taste (DD) (MIX) erneut und kehren zurück zum normalen Videotext.

### 15.6 Videotext verlassen

Drücken Sie die Taste (EXIT

Master-Geheimzahl

Das Fernsehprogramm wird wieder eingeblendet

# 16 Kindersicherung (Erweiterte Einstellungen)

Mit Hilfe der erweiterten Einstellungen können Sie bestimmte Programme blockieren und mit einem Passwort sichern sowie einen Jugendschutz einstellen.

#### **Erweiterte Funktionen aufrufen (Erstmalige Einstellung):**

- Taste (MENU) drücken.
- Mit den Cursortasten <  $\blacktriangleright$  die Kachel  $\spadesuit$  "SPERREN" anwählen.
- Mit der Cursortaste  $\nabla_n$ Sperrsystem" anwählen und Taste COK drücken.
- Mit den Zifferntasten die Master- oder ihre persönliche Geheimzahl eingeben.

#### **Sperrsystem einrichten**

- Taste (MENU) drücken.
- Mit den Cursortasten  $\blacktriangle \blacktriangledown$  die Kachel  $\textcircled{\small{a}}$  "SPERREN" anwählen.
- Mit der Cursortaste  $\nabla$  "Sperrsystem" anwählen.
- Mit den Zifferntasten die Master-Geheimzahl eingeben (siehe unten).
- Mit den Cursortasten < > die Einstellung "Sperrsystem Ein" anwählen.
- Mit den Cursortasten  $\blacktriangle\blacktriangledown$  die Einstellung "Password einstellen" anwählen und Taste (OK) drücken.
- Mit den Zifferntasten eine neue Geheimzahl eingeben. **Geheimzahl merken!**

### 16.1 Programm blockieren

Mit Hilfe der erweiterten Einstellungen können Sie bestimmte Programme blockieren und mit einem Passwort sichern.

#### **Programm blockieren:**

- Taste (<u>MENU</u>) drücken.
- Mit den Cursortasten <  $\blacktriangleright$  die Kachel  $\spadesuit$  "SPERREN" anwählen.
- Mit der Cursortaste  $\nabla$ "Systemsperre" anwählen und Taste  $\overline{\text{OK}}$ drücken.
- Mit den Zifferntasten die Master- oder ihre persönliche Geheimzahl eingeben.
- Mit den Cursortasten  $\blacktriangle\blacktriangledown$  die Einstellung "Kanalsperre" anwählen und Taste (OK) drücken. Die Kanalliste erscheint.
- Mit den Cursortasten  $\blacktriangle \blacktriangledown$  das Programm anwählen, welches blockiert werden soll.
- Taste Grün) drücken und das Programm sperren. In der Kanalliste erscheint neben dem Programmnamen ein Schloss-Symbol als Zeichen für ein blockiertes Programm.

Wenn Sie später auf dieses Programm schalten, müssen Sie die Geheimzahl eingeben um das Programm sehen zu können. Diese Sperrung bleibt solange erhalten, bis das Programm wieder entsperrt wird.

## 16.2 Programm entsperren

- Taste (MENU) drücken.
- Mit den Cursortasten  $\blacktriangleleft$  die Kachel  $\clubsuit$  "SPERREN" anwählen.
- Mit der Cursortaste  $\nabla$ "Sperrsystem" anwählen und Taste  $\overline{\text{OK}}$ drücken.
- Mit den Zifferntasten die Master- oder ihre persönliche Geheimzahl eingeben.
- $\bullet$  Mit den Cursortasten  $\blacktriangle \blacktriangledown$  die Einstellung "Kanalsperre" anwählen und Taste (OK) drücken. Die Kanalliste erscheint.
- Mit den Cursortasten  $\blacktriangle \blacktriangledown$  das Programm anwählen, welches blockiert ist.
- Taste Grün) drücken und das Programm entsperren. In der Kanalliste wird das Schloss-Symbol entfernt. Nun können Sie wieder ganz normal auf dieses Programm schalten.

## 16.3 Jugendschutz

Das TV-Gerät bietet die Möglichkeit Sendungen zu sperren, die erst für Jugendliche ab einem bestimmten Alter freigegeben sind.

- Taste (MENU) drücken.
- Mit den Cursortasten  $\blacktriangleleft$  die Kachel  $\clubsuit$  "SPERREN" anwählen.
- Mit der Cursortaste  $\nabla$ "Sperrsystem" anwählen und Taste OK drücken.
- Mit den Zifferntasten die Master- oder ihre persönliche Geheimzahl eingeben.
- Mit den Cursortasten $\blacktriangle \blacktriangledown$  die Einstellung "Jugendschutz" anwählen und Taste (OK) drücken.
- Mit den Cursortasten $\blacktriangle \blacktriangledown$  das Alter 3 . . 18 anwählen.
- Taste (OK) drücken.
- Taste (EXIT) drücken und das Menü verlassen.

Alle Sendungen, die im Datenstrom der Sendung mit einem Jugendschutz versehen sind, werden entsprechend des Alterseingabe gesperrt.

# 17 AV-Geräte

AV Geräte (**A**udio/**V**ideo) sind Zusatzgeräte, die Bild- oder/und Tonsignale ausgeben (z.B. Videorecorder, DVD-Player,

DVD-Recorder, PC, Decoder, externe Festplatte etc.) und an ein TV-Gerät angeschlossen werden können.

Die Anschlussmöglichkeiten sind im Kapitel 4.1 beschrieben.

### 17.1 HDMI CEC-Funktion

**C**onsumer **E**lektronics **C**ontrol (CEC) ist eine Steuerfunktion, mit der angeschlossene AV Geräte in ihren Grundfunktionen mit der TV-Fernbedienung gesteuert werden können.

Das AV-Gerät muss dazu über ein HDMI Kabel mit dem TV-Gerät verbunden sein und die HDMI CEC Funktionen unterstützen. Die CEC-Funktion steht generell für eine einfache Verkabelung und eine integrierte Bedienung.

#### **CEC Einstellung**

- Taste (<u>MENU</u>) drücken.
- Mit den Cursortasten  $\blacktriangleleft$  die Kachel  $\textcircled{a}$  "SETUP" anwählen.
- Mit den Cursortasten  $\blacktriangle\blacktriangledown$  "HDMI CEC" anwählen und Taste  $\overline{\text{OK}}$ drücken.
- Mit den Cursortasten < $\blacktriangleright$  die "CEC Kontrolle" Funktion ein- oder ausschalten.
- Taste (EXIT) drücken und das Menü verlassen.
- $\bullet$  Mit den Cursortasten  $\blacktriangle \blacktriangledown$  die einzelnen Funktionen anwählen und den Cursortasten <br />
Indian cursortasten <br />
Lein- oder ausschalten.
- Taste (EXIT) drücken und das Menü verlassen.

### 17.2 Quellsignal bzw. AV-Quelle auswählen

- Taste (SOURCE) drücken.
- Mit den Cursortasten  $\blacktriangle\blacktriangledown$  die gewünschte Quelle anwählen. Die gewählte Einstellung wird übernommen.
- Taste  $\overline{OR}$  drücken.

## 18 Aufnahme/Wiedergabe mittels einer externen USB-Medium

#### *Am TV-Gerät kann eine externe Festplatte, welche nicht im* + *Lieferumfang des TV-Gerätes enthalten ist, an einer USB-Buchse angeschlossen werden.*

Das TV-Gerät bietet die Möglichkeit, TV- oder Radio-Sendungen über die USB-Buchse (USB-Recording) auf eine externe Festplatte bzw. einen geeigneten USB-Speicherstick aufzunehmen.

Für Aufnahmen von TV-Sendungen steht die elektronische Programmzeitung **EPG** (**E**lectronic **P**rogram **G**uide) zur Verfügung.

Die externe Festplatte ermöglicht eine große Anzahl von Aufzeichnungen, die in einem PVR-Archiv verwaltet werden.

#### *Wir empfehlen externe Festplatten als Aufnahmemedium für* + *USB-Recording.*

**Speichersticks** sind nur sehr eingeschränkt verwendbar. Zum einen muss die Speichergröße ausreichend für die aufzunehmende Sendung sein (minimal 4 GB), zum anderen muss das Aufnahmemedium eine Mindestanforderung an die Schreib- und Lesegeschwindigkeit erfüllen.

### 18.1 REC Dateisystem

- Taste (MENU) drücken.
- Mit den Cursortasten <
Indie Kachel "SETUP" anwählen.
- Mit der Cursortaste  $\nabla$  ..REC-Dateisystem" anwählen und Taste <u>0K )</u> drücken.
- Mit der Cursortaste  $\nabla$  . Überprüfe REC Dateis... " anwählen und Taste (\_0K\_) drücken.

Das gewählte USB-Medium wird überprüft.

• Taste (EXIT) drücken und das Menü verlassen.

### 18.1.1 Aufnahme Limit wählen

Das externe USB Medium kann im digitalen Zwischenspeicher (Timeshiftpuffer) Aufzeichnungen speichern. Dieser Zwischenspeicher kann mit einem Aufnahme Limit eingestellt werden.

- Taste (MENU) drücken.
- Mit den Cursortasten <  $\blacktriangleright$  die Kachel "SETUP" anwählen.
- Mit den Cursortasten  $\blacktriangle\blacktriangledown$  "REC-Dateisystem" anwählen.
- Mit den Cursortasten  $\blacktriangle\blacktriangledown$  "Aufnahme Limit" anwählen und Taste <u>0K )</u> drücken.
- Mit der Cursortaste < $\blacktriangleright$  die gewünschte Größe auswählen. Die gewählte Einstellung wird übernommen.
- Taste (EXIT) drücken und das Menü verlassen.

#### 18.1.2 USB Medium formatieren

Das externe USB Medium muss vor der Verwendung formatiert werden.

- Taste (MENU) drücken.
- Mit den Cursortasten < $\blacktriangleright$  die Kachel "SETUP" anwählen.
- Mit der Cursortaste  $\nabla$  "REC-Dateisystem" anwählen und Taste <u>0K )</u> drücken.
- Mit den Cursortasten  $\blacktriangle\blacktriangledown$  "Format" anwählen und Taste  $\overline{\text{OK}}$ drücken.
- Die Menüzeile "REC Dateisystem Typ" ist selektiert und zeigt das Dateisystem an.
- Taste (OK) drücken.
- Mit der Cursortaste <Starte(n) oder BEENDEN  $\blacktriangleright$  anwählen.
- Taste (EXIT) drücken und das Menü verlassen.

### 18.2 Timeshift

Timeshift ist die Aufnahme eines Fernsehprogramms auf ein Speichermedium. Wenn Sie während einer interessanten Sendung z.B. einen Anruf tätigen wollen, dann können Sie die Timeshift-Funktion nutzen.

#### 18.2.1 Timeshift starten

• Taste **D/II** drücken.

Das laufende Programm wird angehalten und aufgezeichnet.

*Die Betriebsanzeige blinkt rot als Zeichen für eine laufende-*+ *Aufnahme.*

#### 18.2.2 Timeshift-Wiedergabe

- Taste **D/II** drücken.
- Mit den Cursortasten < > die Kachel "Wiedergabe" anwählen und Taste (OK) drücken.

Das laufende Programm wird mit einem entsprechenden Zeitversatz fortgesetzt.

Als Hinweis für den Timeshift-Zustand wird im Bildschirm oben rechts ein blaues Kamerasymbol eingeblendet.

### 18.2.3 Timeshift beenden

• Taste **in drücken**.

Am Bildschirm erfolgt die Frage "REC-Aufnahmet wirklich beenden?"

- Mit den Cursortasten < > die Kachel "Stopp" anwählen und Taste (OK) drücken.
- $\bullet$  Mit der Cursortaste  $\triangleleft$ Ja oder Nein  $\triangleright$  anwählen. Wird die Frage mit "Ja" beantwortet so wird die zeitversetzte Wiedergabe beendet und es wir auf Echtzeit umgeschaltet.

## 18.3 Sendung aufzeichnen

#### 18.3.1 Sofortaufnahme einer Sendung

Wenn Sie eine bereits laufende Sendung aufzeichnen wollen, dann starten Sie eine Direktaufnahme.

- Taste (Call (REC) drücken. Das laufende Programm wird aufgezeichnet.
- *Die Betriebsanzeige blinkt rot als Zeichen für eine laufende-*+ *Aufnahme. Im Bildschirm oben links erscheint zusätzlich das* **Symbol**

#### 18.3.2 Sofortaufnahme beenden

• Taste <u>Du</u>drücken.

Am Bildschirm erfolgt die Frage "Möchten Sie die PVR-Aufnahme wirklich beenden?"

- Mit den Cursortasten < > die Kachel "Stopp" anwählen und Taste (OK) drücken.
- Mit der Cursortaste < Ja oder Nein > anwählen. Wird die Frage mit "Ja" beantwortet so wird die Sofortaufnahme beendet.

### 18.3.3 EPG Sendung aufnehmen

- Taste  $\left(\frac{\text{EPG}}{\text{EPG}}\right)$  drücken und die EPG-Programmzeitschrift aufrufen.
- Mit den Cursortasten  $\blacktriangle\blacktriangledown$  im Kontextmenü die gewünschte Sendung, die in der Zukunft ist, anwählen.
- Taste **(Rot)** (Aufnahme) drücken. Die aufzunehmende Sendung wird mit dem Symbol RD markiert
- Die Aufnahme wird in der "Timer Liste" eingetragen.

 $\bullet$  Taste  $\left(\overline{\text{EXIT}}\right)$  drücken und das Menü verlassen.

### 18.4 Aufnahmeplanung

- Taste (MENU) drücken.
- Mit den Cursortasten  $\blacktriangle\blacktriangledown$  "Timer Liste" anwählen und Taste  $\overline{\text{OK}}$ drücken.

Die über EPG geplanten Aufnahmen werden angezeigt.

• Taste (Gelb) (Planung) drücken. Die "Planungsliste" wird angezeigt.

### 18.4.1 Timer Einstellungen

- Taste (<u>MENU</u>) drücken.
- Mit den Cursortasten  $\blacktriangle\blacktriangledown$  "Timer Liste" anwählen und Taste OK drücken.
- Taste (Blau) (Bearbeiten) drücken und den Bearbeitungsmodus öffnen.
- Mit den Cursortasten  $\blacktriangle\blacktriangledown$  die Menüzeile "MODE" anwählen.
- Mit den Cursortasten < > den Aufnahmemodus "Einmal", Täglich", "Wöchentlich" oder "Auto" einstellen. Entsprechen der Einstellung werden Aufnahmen generiert.

#### 18.4.2 Aufnahmen aus der Planungsliste löschen

- Taste (MENU) drücken.
- Mit den Cursortasten  $\blacktriangle\blacktriangledown$  "Timer Liste" anwählen und Taste OK drücken.
- Mit den Cursortasten  $\blacktriangle \blacktriangledown$  die geplante Aufnahme anwählen.
- Taste **(Rot)** (Löschen) drücken und die selektierte Aufnahme löschen.

### 18.5 Wiedergabe von Bild und Ton über die USB-Buchse

Über die USB-Buchse können Sie Bild-, Ton- oder Videoaufnahmen wiedergeben.

- Stecken Sie das USB-Medium (z.B. USB-Stick) in die USB-Buchse.
- Taste (SOURCE) drücken.
- Mit den Cursortasten  $\blacktriangle \blacktriangledown$  die Auswahl "Medien" anwählen und Taste (OK) drücken.
- Mit den Cursortasten < > den Ordner **FOTO, Musik, Film** oder **TEXT** anwählen (nur bei angeschlossenen USB-Geräten möglich).
- Taste  $\frac{(OK)}{dr}$  drücken, der Ordner wird geöffnet.
- Taste  $\frac{(OK)}{dr}$  drücken und die Partition öffnen.
- Mit den Cursortasten< $\blacktriangleright\blacktriangle\nabla$  die Datei "MSTREC" anwählen.
- Taste (OK) drücken und den gewählten Ordner öffnen.
- Mit den Cursortasten $\blacktriangleleft \blacktriangleright \blacktriangleleft \blacktriangledown$  die gewünschte Datei anwählen. Nach kurzer Zeit erscheint das Vorschaubild der Datei .
- Taste (OK) drücken und die gewählte Datei öffnen.

#### 18.5.1 Steuerleisten

Bei der Wiedergabe von Dateien kann durch Drücken der Taste (OK) eine Steuerleiste eingeblendet werden.

• Mit den Cursortasten  $\blacktriangleleft$   $\blacktriangleright$  die gewünschte Funktion anwählen und Taste (OK) drücken.

# 19 Probleme, Ursache, Abhilfe

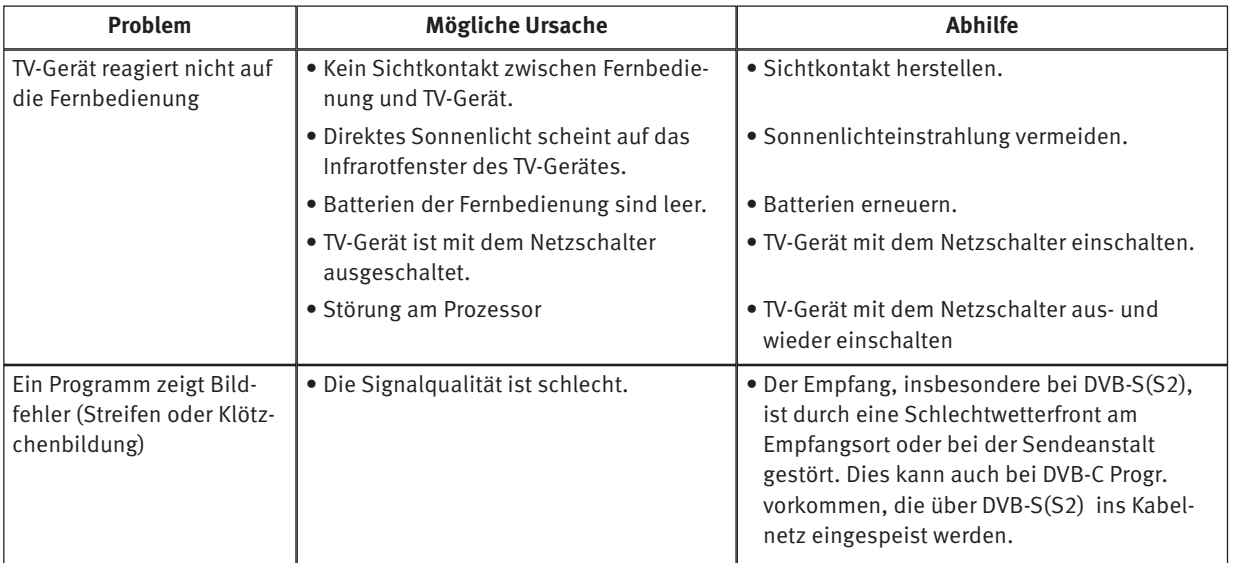

## 20 Technische Daten

Netzspannung: 100 - 240 V ~ 50/60 Hz

Antenneneingang: 75 Ohm

Empfangsbereich: Analog, DVB-C, DVB-S/S2, DVB-T/T2 Betriebstemperaturbereich: +5°C bis +35°C bei 20 - 80% Luftfeuchte.

Energieverbrauchswerte siehe separates Datenblatt.

**Frequenzen:** 50MHz -230 MHz und 474 MHz-862MHz bei DVB-T/T2 und bei DVB-C 1MHz-12750MHz bei DVB-S/S2

#### **AUDIO Ausgangsleistung:**

2x6W

# 21 Reinigung des Gerätes

*Vor dem Reinigen das Gerät mit dem Netzstecker ziehen !*

- *Unsachgemäße Behandlung und Reinigung können den Bild-*+*schirm irreparabel beschädigen. Beachten Sie daher die Vorschriften zur Behandlung und Pflege des Gerätes.*
- Behandeln Sie die Bildschirmoberfläche sehr sorgsam und pfleglich.
- Vermeiden Sie jegliche mechanische Beanspruchung der Bildschirmoberfläche durch Schlag, Stoß, Druck, Kratzen, Schaben etc., da dies eine Beschädigung verursachen kann.
- Verhindern Sie den Kontakt mit spitzen, scharfkantigen oder harten Gegenständen.
- Die Bildschirmoberfläche ist vor Verschmutzung zu bewahren.

#### **Pflege und Reinigung:**

- Vor dem Reinigen das Gerät ausschalten und den Netzstecker ziehen.
- Achten Sie darauf, dass niemals Wasser oder andere Flüssigkeiten in das Gerät eindringen, da diese eine Beschädigung des Gerätes verursachen.
- Die Reinigung der Bildschirmoberfläche muss mit einem trockenen, weichen Reinigungstuch (z.B. Microfasertuch) erfolgen.
- Sollten dennoch stärkere Verschmutzungen entstanden sein, kann die Reinigung der Bildschirmoberfläche mit einem nur leicht angefeuchteten, weichen Tuch erfolgen.

Ein spezielles TFT-Reinigungsmittel (im Fachhandel erhältlich) ist das perfekte Reinigungsmittel.

Spritzen Sie niemals Reinigungsflüssigkeit auf die Bildschirmoberfläche !

Sollte Reinigungsflüssigkeit in den unteren Rahmen des Bildschirms eindringen, werden die dort befindlichen Bauteile irreparabel beschädigt.

Ziehen Sie sofort den Netzstecker, falls Fremdkörper wie Wasser, sonstige Flüssigkeiten, Metallteile usw. in den Bildschirm gelangt sind.

**A** Versuchen Sie niemals mit irgendwelchen Gegenständen oder mit den Händen in das Gerät zu fassen. Es besteht die Gefahr eines elektrischen Stromschlages oder Unfalls.

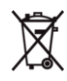

Ihr Produkt wurde mit hochwertigen Materialien und Komponenten entworfen und hergestellt, die recycelbar sind und wieder verwendet werden können.

 $(D)$ 

Dieses Symbol bedeutet, dass elektrische und elektronische Geräte am Ende ihrer Nutzungsdauer vom Hausmüll getrennt entsorgt werden müssen.

Bitte entsorgen Sie dieses Gerät bei Ihrer örtlichen kommunalen Sammelstelle oder im Ihrem Wertstoffhof.

Bitte helfen Sie mit die Umwelt, in der wir leben, zu erhalten.

*"Hiermit erklärt coocaa, dass sich alle auf dem beiliegenden Datenblatt aufgeführten TV-Geräte in Übereinstimmung mit den grundlegenden Anforderungen und den anderen relevanten Vorschriften der Richtlinie 2014/53/EU befinden".*

*Unter www.coocaa.eu können die Konformitätserklärungen abgerufen werden.*

#### **Batterie-Entsorgung**

Batterien/Akkus gehören nicht in den Hausmüll!

Bitte bedienen Sie sich bei der Rückgabe verbrauchter Batterien/Akkus eines vorhandenen Rücknahmesystems.

Bitte geben Sie nur entladene Batterien/Akkus ab.

Batterien/Akkus sind in der Regel dann entladen, wenn das damit betriebene Gerät

- abschaltet und signalisiert "Batterien leer"

- nach längerem Gebrauch der Batterien nicht mehr einwandfrei funktioniert.

Zur Kurzschlusssicherheit sollten die Batteriepole mit einem Klebestreifen überdeckt werden.

Deutschland: Als Verbraucher sind Sie gesetzlich verpflichtet, gebrauchte Batterien zurückzugeben.

Sie können Ihre alten Batterien überall dort unentgeltlich abgeben, wo die Batterien gekauft wurden. Ebenso bei den öffentlichen Sammelstellen in Ihrer Stadt oder Gemeinde.

Diese Zeichen finden Sie auf schadstoffhaltigen Batterien:

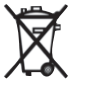

Pb = Batterie enthält Blei

Cd = Batterie enthält Cadmium

Hg = Batterie enthält Quecksilber

Li = Batterie enthält Lithium

**Änderungen aufgrund des technischen Forschritts und Irrtümer vorbehalten !**

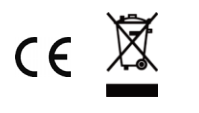

U1800\_40111\_00